#### **Системные требования.**

На сервере (здесь и далее примем, что "сервером" может быть как отдельный компьютер,

так и виртуальная машина, VPS/VDS и т .д. Также отметим: docker-контейнер с локальной версией системы статистики может быть запущен как на том же сервере, что и АТС Asterisk, так и на отдельном сервере )должна быть установлена операционная система Linux семейства Debian не ниже 7.0 (Ubuntu 14.04 и выше), CentOS не ниже 6.5 или другие дистрибутивы с актуальной базой репозиториев.

- IP АТС Asterisk должна быть версии не ниже 1.8. На Asterisk должна быть настроена запись информации о разговорах в таблицы cel, cdr и queue log, подробную информацию о необходимых настройках Asterisk вы найдете ниже в разделе «Настройки Asterisk».
- Сервер БД MySQL не ниже версии 5.1.
- Docker версии 1.7.1 и выше (версии ниже нужно проверять дополнительно). Установка docker в различных ОС подробно расписана в официальной документации: [Debian,](https://store.docker.com/editions/community/docker-ce-server-debian?tab=description) [Ubuntu](https://store.docker.com/editions/community/docker-ce-server-ubuntu?tab=description), [CentOS.](https://store.docker.com/editions/community/docker-ce-server-centos?tab=description)

### **Настройки Asterisk.**

1. Инсталлируем необходимые пакеты (для примера в Debian/Ubuntu)

**aptitude install** unixodbc-dev libmyodbc

2. Asterisk должен быть собран со следующими опциями

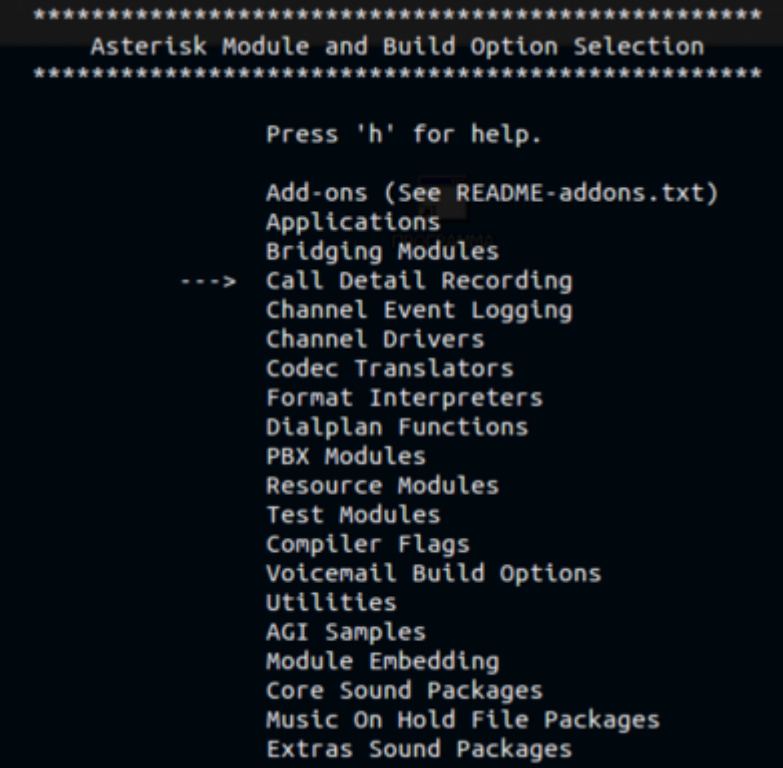

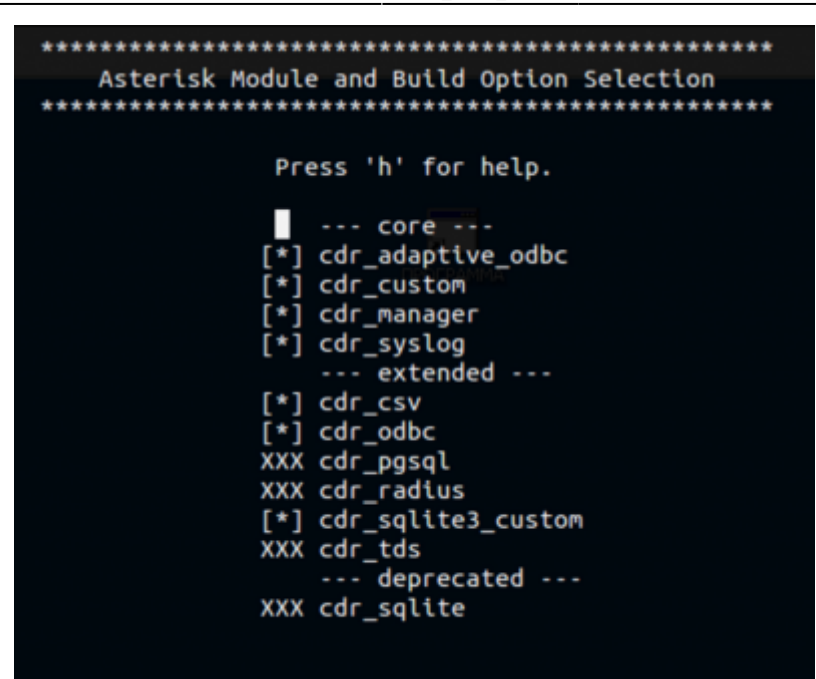

3. Далее редактируем несколько конфиг-файлов: **/etc/asterisk/res\_odbc.conf**

```
[asterisk]
enabled => yes
dsn => MySQL-asterisk
username => asterisk user
password => 232d2edxse3e
```
### **/etc/asterisk/cdr\_adaptive\_odbc.conf**

```
[cdr_adaptive_connection]
connection=asterisk
table=cdr
alias start => calldate
# раскомментируй, если хочешь видеть реальный номер, накоторый пришел вызов, а не
номер оператора очереди
#alias dst => does_not_exist
#alias realdst => dst
```
### **/etc/odbc.ini**

```
[MySQL-asterisk]
Description = MySQL Asterisk database
;Trace = Off
;TraceFile = stderr
Driver = MySQL
Server = localhost
User = asterisk_user
Password = 232d2edxse3e
;Port = 3306
Socket = /var/run/mysqld/mysqld.sock
Database = asterisk
```
Charset =  $utf8$ 

#### /etc/odbcinst.ini

```
[MySQL]
Description = MySOL driver
Diriver = \sqrt{ \frac{1}{b} \times 86} 64 - \frac{1}{1} m x - \frac{q}{d} \times \frac{1}{1} m y \cdot \frac{d}{d}Setup = /usr/lib/x86 64-linux-qnu/odbc/libodbcmyS.so
CPTimeout =
CPReuse =
```
в конец /etc/asterisk/cdr mysql.conf добавить

alias filename => filename

4. Создадим БД и таблицу cdr в MySQL

```
mysql> CREATE DATABASE asterisk;
mvsql> USE asterisk:
mysql> CREATE TABLE `cdr` ( `id` INT(9) UNSIGNED NOT NULL
AUTO INCREMENT,
                    Calldate datetime NOT NULL DEFAULT '0000-00-00
00:00:00'.
                    'clid' VARCHAR(80) NOT NULL DEFAULT '',
                    `src` VARCHAR(80) NOT NULL DEFAULT '',
                    'dst' VARCHAR(80) NOT NULL DEFAULT '',
                    'dcontext' VARCHAR(80) NOT NULL DEFAULT ''.
                    'channel' VARCHAR(80) NOT NULL DEFAULT ''
                    'dstchannel' VARCHAR(80) NOT NULL DEFAULT '',
                    'lastapp' VARCHAR(80) NOT NULL DEFAULT '',
                    'lastdata' VARCHAR(80) NOT NULL DEFAULT '',
                    'duration' INT(11) NOT NULL DEFAULT '0',
                    'billsec' INT(11) NOT NULL DEFAULT '0',
                    'disposition' VARCHAR(45) NOT NULL DEFAULT '',
                    'amaflags' INT(11) NOT NULL DEFAULT '0',
                    'accountcode' VARCHAR(20) NOT NULL DEFAULT '',
                    'uniqueid' VARCHAR(32) NOT NULL DEFAULT '',
                    'userfield' VARCHAR(255) NOT NULL DEFAULT '',
                    'filename' VARCHAR(255) NOT NULL DEFAULT '',
                    PRIMARY KEY ('id'),
                    KEY 'calldate' ('calldate'),
                    KEY 'accountcode' ('accountcode'),
                    KEY 'uniqueid' ('uniqueid'),
                    KEY `dst` ('dst'),KEY 'src' ('src') ) ENGINE=InnoDB AUTO INCREMENT=
DEFAULT CHARSET=utf8;
mysql> GRANT ALL ON asterisk.* TO 'asterisk_user'@'localhost'
IDENTIFIED BY '232d2edxse3e';
```
5. Таблицу сеІ

```
mysql>CREATE TABLE `cel` (
  `id` INT(11) NOT NULL AUTO INCREMENT,
   `eventtype` VARCHAR(30) NOT NULL,
   `eventtime` datetime NOT NULL,
  `cid_name` VARCHAR(80) NOT NULL,
   `cid_num` VARCHAR(80) NOT NULL,
  `cid ani` VARCHAR(80) NOT NULL,
  `cid_rdnis` VARCHAR(80) NOT NULL,
  `cid_dnid` VARCHAR(80) NOT NULL,
   `exten` VARCHAR(80) NOT NULL,
   `context` VARCHAR(80) NOT NULL,
   `channame` VARCHAR(80) NOT NULL,
   `src` VARCHAR(80) DEFAULT NULL,
   `dst` VARCHAR(80) DEFAULT NULL,
   `channel` VARCHAR(80) DEFAULT NULL,
   `dstchannel` VARCHAR(80) DEFAULT NULL,
   `appname` VARCHAR(80) NOT NULL,
   `appdata` VARCHAR(80) NOT NULL,
   `amaflags` INT(11) NOT NULL,
   `accountcode` VARCHAR(20) NOT NULL,
   `uniqueid` VARCHAR(32) NOT NULL,
   `linkedid` VARCHAR(32) NOT NULL,
   `peer` VARCHAR(80) NOT NULL,
  `userdeftype` VARCHAR(255) NOT NULL,
   `eventextra` VARCHAR(255) DEFAULT NULL,
   `userfield` VARCHAR(255) DEFAULT NULL,
  PRIMARY KEY (`id`),
  KEY `uniqueid index` (`uniqueid`),
  KEY `linkedid index` (`linkedid`),
   KEY `eventtime` (`eventtime`),
   KEY `exten` (`exten`),
   KEY `eventtype` (`eventtype`)
 ) ENGINE=InnoDB AUTO_INCREMENT= DEFAULT CHARSET=utf8;
```
6. Таблицу queue\_log

```
mysql> CREATE TABLE IF NOT EXISTS `queue log` (
id INT(10) UNSIGNED NOT NULL AUTO_INCREMENT,
TIME TIMESTAMP NULL DEFAULT '0000-00-00 00:00:00',
callid VARCHAR(32) NOT NULL DEFAULT '',
queuename VARCHAR(32) NOT NULL DEFAULT '',
agent VARCHAR(32) NOT NULL DEFAULT '',
event VARCHAR(32) NOT NULL DEFAULT ''
data1 VARCHAR(100) NOT NULL DEFAULT '',
data2 VARCHAR(100) NOT NULL DEFAULT '',
data3 VARCHAR(100) NOT NULL DEFAULT '',
data4 VARCHAR(100) NOT NULL DEFAULT '',
data5 VARCHAR(100) NOT NULL DEFAULT '',
PRIMARY KEY (`id`)
) ENGINE=InnoDB DEFAULT CHARSET=utf8;
```

```
mvsal> \a
```
7. Внесем в /etc/asterisk/extconfig.conf внесем

```
queue \log \approx odbc.asterisk
```
8. cel.conf выглядит так

```
[general]
enable=yes
apps=all
events=alldateformat = \sqrt[8]{5} \sqrt[8]{1}[manager][radius]
```
9. Проверим все ли в порядке с подключением Asterisk к MySQL

```
*CLI> odbc show asterisk
ODBC DSN Settings
     . . . . . . . . . . . . .
  Name:
          asterisk
  DSN:
          MySQL-asterisk
    Last connection attempt: 1970-01-01 07:00:00
  Pooled: No
  Connected: Yes
```
10. И последним (далеко не в плане значимости) шагом будет настройка диалплана для записи разговоров. Ниже приведен пример макроса для синтаксиса AEL (extensions.ael)

```
qlobals \{WAV=/var/calls; //Временный каталог с WAV
    MP3=/var/calls; //Куда выгружать mp3 файлы
    RECORDING=1; // Запись, 1 - включена.
\}:
macro recording (calling, called) \{if ("${RECORDING}" = "1")Set(fname=${UNIQUEID}-${STRFTIME(${EPOCH},,%Y-%m-%d-
\mathcal{H} \ \mathcal{M}) } \mathcal{L} {calling} \mathcal{L} {called});
           Set(datedir=${STRFTIME(${EPOCH},,%Y/%m/%d)});
           System(mkdir -p \, \frac{6}{3} \{MP3\}/\frac{6}{d} \{datedir\});
           System(mkdir -p ${WAV}/${datedir});
                Set (monopt=nice -n 19 /usr/bin/lame -b 32 --silent
"${WAV}/${datedir}/${fname}.wav" "${MP3}/${datedir}/${fname}.mp3" &&
rm -f "${WAV}/${fname}.wav" && chmod o+r"\frac{1}{2}"${MP3}/${datedir}/${fname}.mp3");
                Set(CDR(filename)=ffname}, mp3):
           Set(CDR(recordingfile)=${fname}.wav);
                Set(CDR(realdst)=fcal(called);
                MixMonitor(${WAV}/${datedir}/${fname} wav, b, ${monopt});
```

```
 };
};
XXXXX = > {
&recording(${CALLERID(number)},${EXTEN});
Dial(SIP/83843${EXTEN}@multifon,180,tT);
HangUP();
} // end of XXXXX
```
В данном примере файлы записей разговоров попадают прямиков в **/var/calls**, где имеют следующую иерархию

```
ls /var/calls/2016/ -l
total 24
drwxr-xr-x 19 asterisk asterisk 4096 May 31 10:10 05
drwxr-xr-x 30 asterisk asterisk 4096 Jun 30 10:02 06
drwxr-xr-x 31 asterisk asterisk 4096 Jul 31 10:18 07
drwxr-xr-x 31 asterisk asterisk 4096 Aug 31 09:00 08
drwxr-xr-x 26 asterisk asterisk 4096 Sep 26 09:51 09
```
11. Если вам ближе стандартный синтаксис, обратите внимание на следующий макрос

```
[globals]
WAV=/records
MP3=/records/mp3
VISTEPRURECORDING=1
[macro-vistep.ru-record]
exten => s, 1, NoOp (= START macro-vistep.ru-record ==)
same => s,n,Set(CallerID=${ARG1})
same => s,n,Set(CalleeID=${ARG2})
same => s,n,NoOp(CalleeID=${CalleeID}, CallerID=${CallerID})
same => s,n,NoOp(VISTEPRURECORDING = ${VISTEPRURECORDING})
same => s,n,GotoIf($["${VISTEPRURECORDING}" = "0"]?end)
same => s,n,Set(fname=${UNIQUEID}-${STRFTIME(${EPOCH},,%Y-%m-%d-
%H_%M)}-${CallerID}-${CalleeID})
same => s,n,Set(datedir=${STRFTIME(${EPOCH},,%Y/%m/%d)})
same => s,n,System(mkdir -p ${MP3}/${datedir})
same => s,n,Set(monopt=nice -n 19 /usr/bin/lame -b 32 --silent
"${WAV}/${fname}.wav" ${MP3}/${datedir}/${fname}.mp3" && rm -f
"${WAV}/${fname}.wav" && chmod o+r "${MP3}/${datedir}/${fname}.mp3")
same => s,n,Set(CDR(filename)=${fname}.mp3)
same => s,n,Set(CDR(realdst)=${called})
same => s,n,MixMonitor(${WAV}/${fname}.wav,b,${monopt})
same \Rightarrow s, n(end), MacroExit()
;пример использования
[from-internal-custom]
;include => from-internal
exten => _XX.,1, Macro(vistep.ru-record,${CALLERID(number)},${EXTEN})
```

```
[from-pstn-custom]
exten => XX.,1, Macro(vistep.ru-record, ${CALLERID(number)}, ${EXTEN})
```
## Установка, настройка и запуск.

- 1. Для начала нужно провести первичную подготовку MySQL-базы данных Asterisk.
- Зайдите на сервер MySQL и создайте нового пользователя с полными правами, например вот так:

```
GRANT ALL PRIVILEGES ON *.* TO 'vistepru'@'%' \
IDENTIFIED BY 'MySuperPassword111' WITH GRANT OPTION,
FLUSH privileges;
quit
```
Этот шаг необходим для работы мастера настройки БД, речь о котором пойдет несколько позже.

Также проверьте, что MySQL слушает не только 127.0.0.1, но и IP-адрес, по которому к нему будет обращаться система статистики.

За это в настройках MySQL отвечает параметр bind-address, проще всего закомментировать эту строку в my.cnf, тогда mysql-сервер будет слушать на всех IPадресах сервера.

2. Теперь зайдите на сервер, где предполагаете запускать docker-контейнер, по ssh. Скачайте архив контейнера по предоставленной ссылке, например (это пример, корректная ссылка высылается на почту после оплаты):

wget https://vistep.ru/stat.vistep.ru local 1.0.3.tgz

Если в вашей системе нет wget, то воспользуйтесь вот этой командой:

```
curl -o stat.vistep.ru local 1.0.3.tgz
https://vistep.ru/stat.vistep.ru local 1.0.3.tgz
```
3. Далее перейдите в папку с архивом контейнера (здесь и далее это /root/) и загрузите его **B** docker

```
docker load -i stat.vistep.ru local 1.0.3.tgz
```
Проверьте все ли в порядке, команда

docker images

# должна вернуть нечто подобное

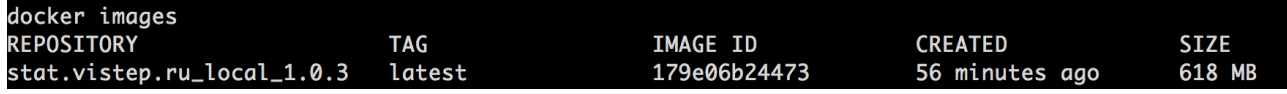

4. Следующим пунктом будет настройка возможности прослушивать и скачивать файлы разговоров в интерфейсе статистики. Как и было описано ранее, вы можете запустить docker-контейнер с ПО как на сервере с АТС, так и на отдельном сервере. Для запуска docker там же, где и Asterisk, вам нужно выполнить такую команду:

docker run --name=stat.vistep.ru local  $1.0.3$  -p  $80.80$  -v /ВАШ/ПУТЬ/К/ФАЙЛАМ:/var/www/html/public/user/УНИКАЛЬНЫЙ КАТАЛОГ ПОЛЬЗ ОВАТЕЛЯ/some/path/to/files/ --restart=always -d stat.vistep.ru local 1.0.3

В консоле должно отобразиться подобное:

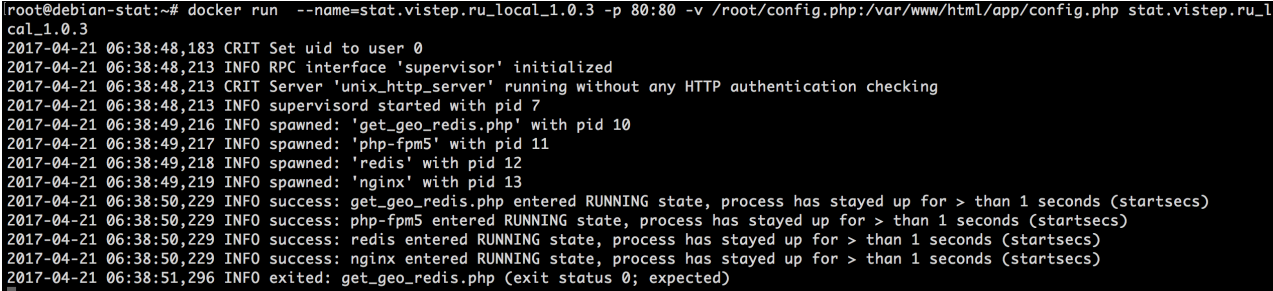

где /ВАШ/ПУТЬ/К/ФАЙЛАМ - это путь к файлам записей разговоров на вашей АТС Если же запуск осуществляется на отдельном сервере, то сначала примонтируйте папку с файлами с сервера АТС на сервер с docker по NFS. Вот пример такой конфигурации: файл /etc/exports на сервере с Asterisk:

 $/$ records/mp3/ 192.168.0.0/255.255.255.0(rw,insecure, nohide, all squash, anonuid=1001, an ongid=1001, no subtree check)

а на сервере с docker, в /etc/fstab

ASTERISK IP ADDRESS:/records/mp3 /root/records nfs  $rsize=8192.wsize=819200$ 

\*здесь /records/mp3 - это путь к файлам записей на АТС Затем выполните запуск уже знакомой командой

docker run --name=stat.vistep.ru local  $1.0.3$  -p  $80.80$  -v /root/config.php:/var/www/html/app/config.php -v /root/records:/var/www/html/public/user/УНИКАЛЬНЫЙ КАТАЛОГ ПОЛЬЗОВАТЕЛ R/some/path/to/files/ -d stat.vistep.ru\_local\_1.0.3

5. Далее откройте web-браузер и перейдите по ссылке

http://DOCKER DAEMON IP ADRESS/install.html

Вас встретит мастер настройки

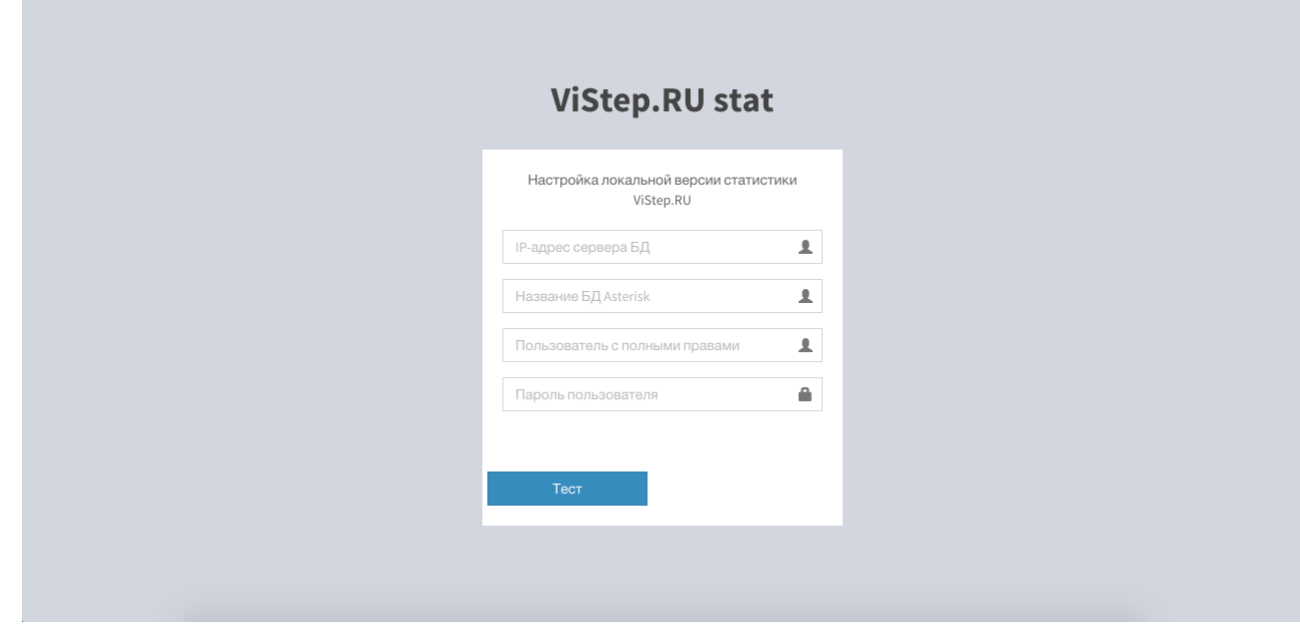

6. Заполните все поля (на шаге номер 1 мы создали нужного пользователя) и нажмите кнопку Тест

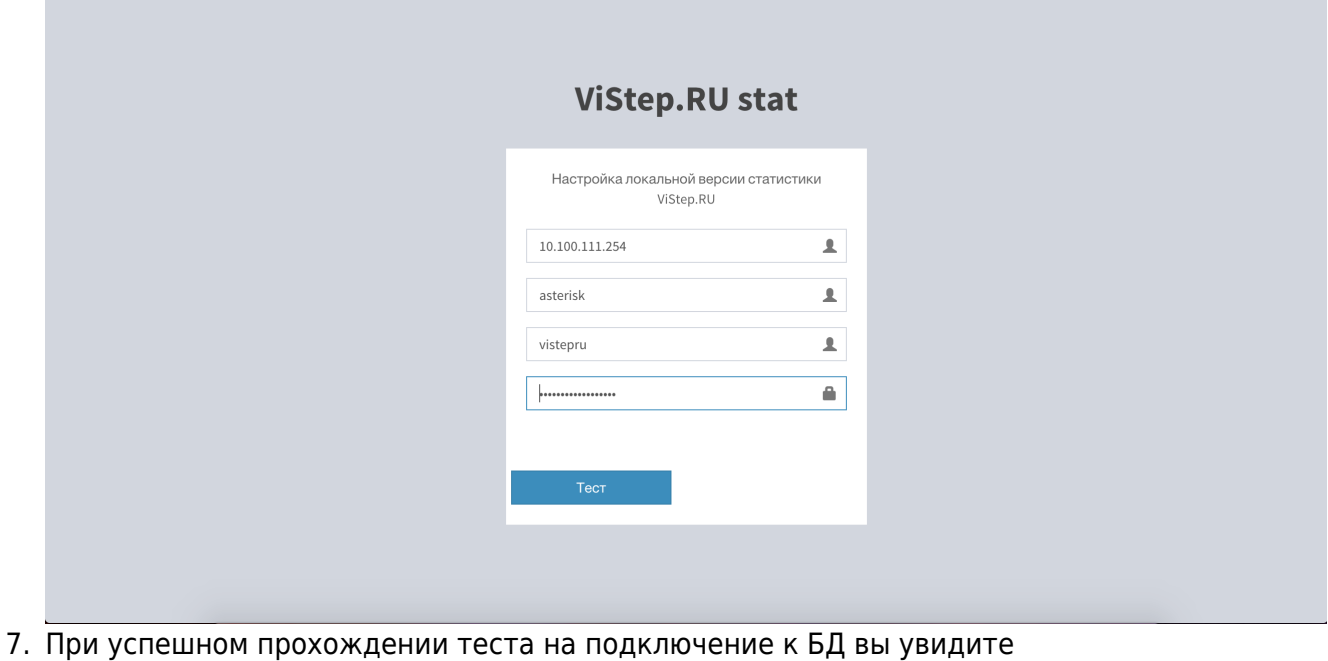

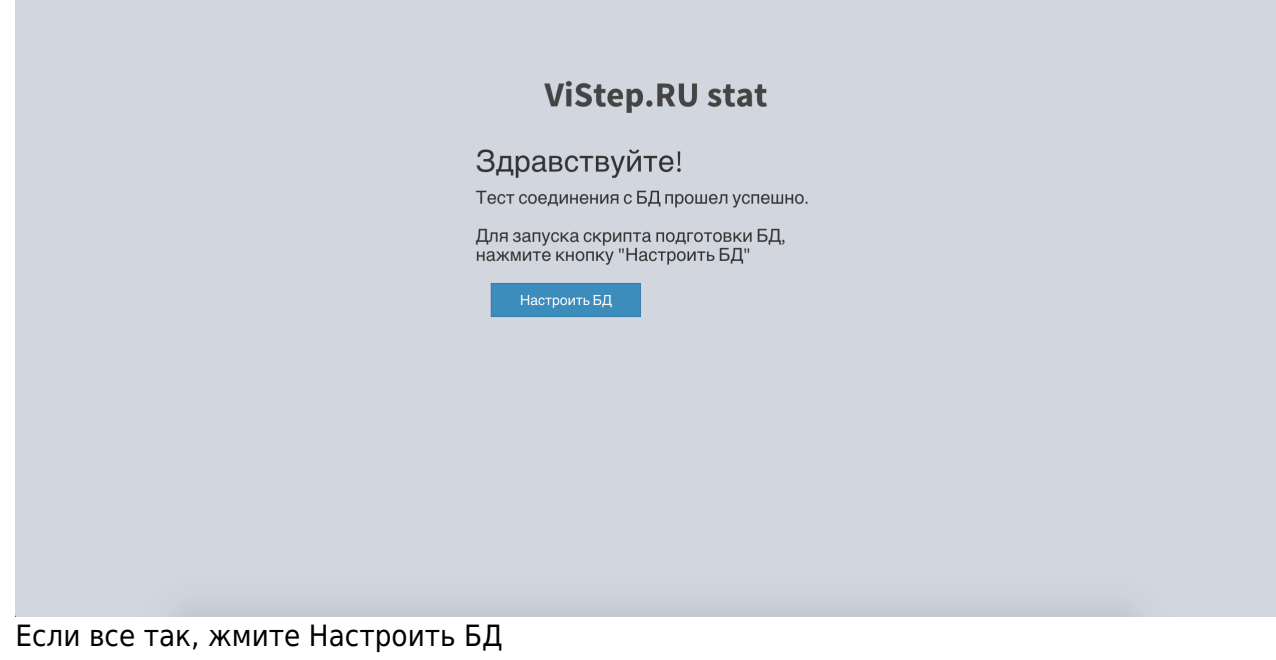

8. Здесь мастер сообщит, что все прошло успешно и вы можете перейти по ссылке

http://DOCKER\_DAEMON\_IP\_ADRESS

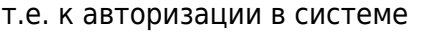

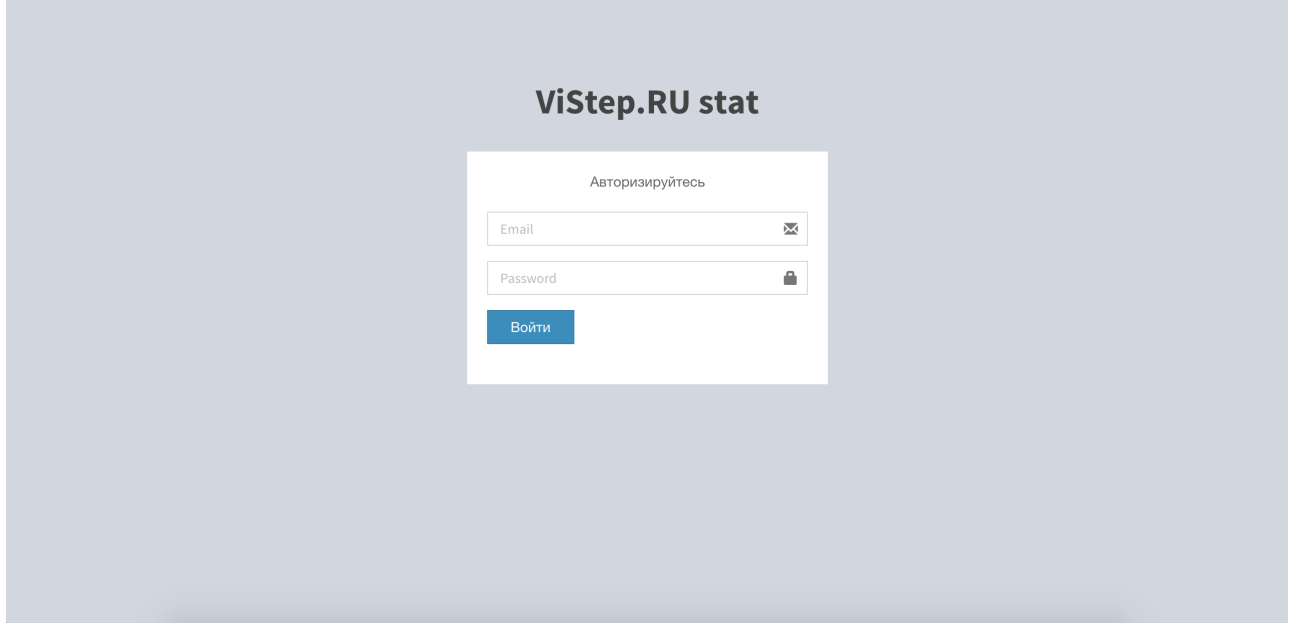

9. Для входа используйте логин и пароль, которые прийдут вам в письме вместе со ссылкой на контейнер и конфиг-файлом

На этом настройка завершена, приятного пользования! По любым вопросам/неполадкам/пр. пишите нам на [support@vistep.ru](mailto:support@vistep.ru) или прямо из интерфейса, в меню Help Desk.

Permanent link: **[https://wiki.vistep.ru/doku.php?id=install\\_local\\_version&rev=1504843669](https://wiki.vistep.ru/doku.php?id=install_local_version&rev=1504843669)**

Last update: **2017/09/08 11:07**

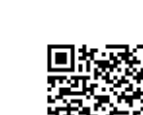